## LG MONITOR 27UN880-B

وضعیت بدنی صحیح برای استفاده از محصول:

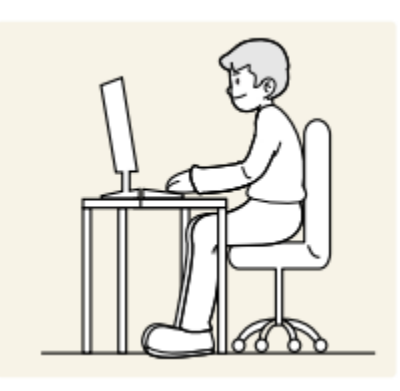

از محصول در وضعیت صحیح بدن به شرح زیر استفاده کنید: • پشت خود را صاف کنید. • بین چشم خود و صفحه نمایش 45 تا 50 سانتی متر فاصله بگذارید و کمی به سمت پایین به آن نگاه کنید. صفحه نمایش: • چشمان خود را مستقیماً در مقابل صفحه نمایش قرار دهید. • زاویه را طوری تنظیم کنید که نور روی صفحه نمایش منعکس نشود. • ساعدهای خود را عمود بر روی بازوها و همسطح با پشت دستان خود نگه دارید. • آرنج خود را تقریباً در یک زاویه راست نگه دارید. • ارتفاع محصول را طوری تنظیم کنید که بتوانید زانوهای خود را در 90 درجه یا بیشتر خم کنید، پاشنه پابه زمین چسبیده، و بازوهایتان پایین تر از قلبتان باشد.

• تمرینات چشم را انجام دهید یا مکرر پلک بزنید، باانجام این عمل خستگی چشم برطرف می شود.

نحوه استفاده از دکمه جوی استیک: با فشار دادن دکمه جوی استیک یا حرکت دادن آن به چپ/راست/باال/ به راحتی می توانید عملکردهای مانیتور را کنترل کنید.

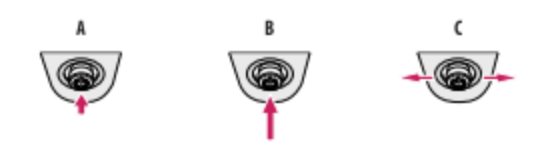

روشن: دکمه جوی استیک را یک بار با انگشت خود فشار دهید تا مانیتور روشن. $\rm A$ شود. خاموش: دکمه جوی استیک را بیش از ۳ ثانیه با انگشت خود فشار داده و نگه دارید. $\mathrm{B}$ تا مانیتور خاموش شود. C.کنترل صدا: با حرکت دادن دکمه جوی استیک به چپ/راست می توانید صدا را کنترل کنید.

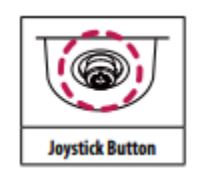

.1 دکمه جوی استیک را در پایین مانیتور فشار دهید. .2 برای تنظیم گزینه ها جوی استیک را به باال/پایین و چپ/راست حرکت دهید. .3 دکمه جوی استیک را یک بار دیگر فشار دهید تا از منوی اصلی خارج شوید

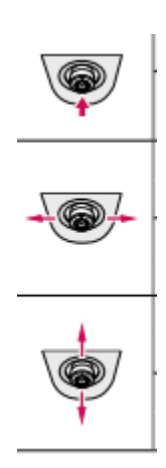

منوی اصلی غیرفعال است: منوی اصلی را فعال می کند. منوی اصلی فعال شد: از منوی اصلی خارج می شود. )با نگه داشتن دکمه بیش از 3 ثانیه برای خاموش کردن مانیتور. می توانید مانیتور را در هر زمان از جمله زمانی که OSD روشن است، به این روش خاموش کنید.) . $\mathsf{Y}$ دکمه به سمت چپ : منوی اصلی غیرفعال است: سطح صدای مانی تور را تنظیم می کند. منوی اصلی فعال است: ویژگی های ورودی را وارد می کند.

.1

دکمه به سمت راست: منوی اصلی غیرفعال است: سطح صدای مانیتور را تنظیم می کند.

 $\mathcal{N}$ 

دکمه به سمت باال: منوی اصلی فعال است: وارد ویژگی تنظیمات می شود. منوی اصلی غیرفعال: است وارد منوی قابلیت دسترسی می شود. دکمه به سمت پایین: منوی اصلی فعال است: مانیتور را خاموش می کند. منوی اصلی غیرفعال است: وارد منوی قابلیت دسترسی می شود. منوی اصلی فعال شد: وارد ویژگی حالت تصویر می شود.

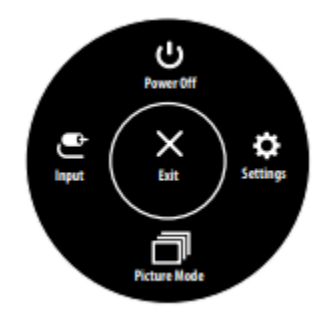

ورودی: حالت ورودی را تنظیم می کند. خاموش کردن: مانیتور را خاموش می کند. تنظیمات: تنظیمات صفحه نمایش را پیکربندی می کند. حالت تصویر: حالت تصویر را تنظیم می کند. خروج: از منوی اصلی خارج می شود

## ⋒ ෬ ◙

تنظیمات منو

.1 برای مشاهده منوی OSD، دکمه جوی استیک را در پایین مانیتور فشار دهید و سپس وارد تنظیمات شوید. .2 برای تنظیم گزینه ها جوی استیک را به باال/پایین و چپ/راست حرکت دهید. .3 برای بازگشت به منوی باال یا تنظیم سایر موارد منو، جوی استیک را به سمت چپ ببرید یا آن را فشار دهید. .4 اگر می خواهید از منوی OSD خارج شوید، جوی استیک را تا زمانی خروج حرکت دهید.

> ]تنظیمات سریع[ ]تنظیمات[-]تنظیمات سریع[ • ]روشنایی[: روشنایی صفحه را تنظیم می کند. • ]کنتراست[: کنتراست صفحه را تنظیم می کند.

• ]Volume]: سطح صدا را تنظیم می کند.

- میتوانید با حرکت دادن دکمه جوی استیک به منوی ]صدا[ ]بیصدا[ / ]لغو صدا[ را تنظیم کنید.

]®Waves MaxxAudio[ • - ]روشن[: MaxxAudio توسط امواج، دریافتکننده جایزه فنی گرمی مجموعهای از ابزارهایی برای تجربه شنیداری برتر صدای با کیفیت استودیو است. - ]خاموش[: عملکرد ] MaxxAudio ]را غیرفعال می کند. • ]Temp Color]: دمای رنگ خود را تنظیم کنید. - ]سفارشی[: کاربر می تواند آن را با سفارشی سازی به رنگ قرمز، سبز یا آبی تنظیم کند. - ]گرم[: رنگ صفحه را روی رنگ مایل به قرمز تنظیم می کند. - ]متوسط[: رنگ صفحه را بین رنگ قرمز و آبی تنظیم می کند. - ]Cool]: رنگ صفحه را روی رنگ مایل به آبی تنظیم می کند. - ]دستی[: کاربر می تواند دمای رنگ را به خوبی تنظیم کند. ]ورودی[ ]تنظیمات[-]ورودی[ • ]فهرست ورودی[: حالت ورودی را انتخاب می کند. • ]نسبت تصویر[: نسبت تصویر صفحه را تنظیم می کند. نمایشگر ممکن است برای ]Wide Full ]و یکسان به نظر برسد

گزینه های  $[$ اصلی] با وضوح توصیه شده ( ۲۸۴۰\*2160). - ]Wide Full]: بدون در نظر گرفتن سیگنال ورودی، ویدیو را در صفحه عریض نمایش می دهد.

- ]Original]: ویدئو را با توجه به نسبت تصویر ورودی سیگنال ویدئویی نمایش می دهد.

]تصویر[ ]تنظیمات[- ]تصویر[- ]حالت تصویر[ ]حالت تصویر[ در سیگنال SDR( غیر HDR). • ]Custom]: به کاربر امکان می دهد هر عنصر را تنظیم کند. • ]Vivid]: کنتراست، روشنایی و وضوح را برای نمایش تصاویر واضح افزایش می دهد. • ]اثر HDR]: صفحه را برای محدوده دینامیکی باال بهینه می کند. • ]Reader]: صفحه را برای خواندن اسناد بهینه می کند. می توانید صفحه نمایش را در منوی OSD روشن کنید. • ]سینما[: صفحه را برای بهبود جلوه های بصری ویدیو بهینه می کند. • ]sRGB]: یک فضای رنگی استاندارد RGB برای نمایشگر و چاپگر. • ]3P-DCI]: مناسب برای تماشای ویدیوهای دیجیتال. • ]FPS]: این حالت برای بازی های FPS بهینه شده است. • ]RTS]: این حالت برای بازی های RTS بهینه شده است. • [ضعف رنگ]: این حالت برای کاربرانی است که نمی توانند قرمز و سبز را تشخیص دهند. کاربران را قادر می سازددر صورت وجود ضعف رنگ برای تشخیص آسان بین دو رنگ راهی داشته باشند. • ]1 Calibration]: روی آخرین صفحه کالیبره شده تنظیم می شود. • ]2 Calibration]: روی صفحه کالیبره شده قبلی تنظیم می شود ]حالت تصویر[- روی سیگنال HDR • ]Custom]: به کاربر امکان می دهد هر عنصر را تنظیم کند. • ]Vivid]: صفحه نمایش را برای رنگ های زنده HDR بهینه کرد. • ]سینما[: صفحه نمایش را برای ویدیوی HDR بهینه کرد. • ]FPS]: این حالت HDR برای بازی های FPS بهینه شده است.

• ]RTS]: این حالت HDR برای بازی های RTS بهینه شده است.

]تنظیمات[ -]تصویر[- ]تنظیم تصویر[ • ]روشنایی[: روشنایی صفحه را تنظیم می کند. • ]کنتراست[: کنتراست صفحه را تنظیم می کند. • ]شارپنس[: وضوح صفحه را تنظیم می کند. • ]RESOLUTION SUPER+]: زیرا این عملکردی برای افزایش وضوح تصاویر با وضوح پایین است. استفاده از این تابع برای متن معمولی یا برای نمادهای دسکتاپ توصیه نمی شود. انجام این کار ممکن است به وضوح باالی غیر ضروری منجر شود - ]باال[: صفحه را برای تصاویر شفاف بهینه می کند. بهترین گزینه برای ویدیو یا بازی با کیفیت باال. - ]Middle]: صفحه را برای مشاهده راحت، با تصاویر در سطح متوسط بین پایین، بهینه می کندو حالت های باال بهترین انتخاب برای ویدیوهای UCC یا SD. - ]کم[: صفحه را برای تصاویر صاف و طبیعی بهینه می کند. بهترین انتخاب برای تصاویر ثابت یا تصاویر با جنبش کمتر. - ]خاموش[: در رایج ترین تنظیمات نمایش داده می شود. ] SUPER RESOLUTION+ ]را غیرفعال می کند. • ]Level Black]: سطح افست را تنظیم می کند )فقط برای HDMI). - افست: به عنوان مرجع سیگنال ویدئویی، این تیره ترین رنگی است که مانیتور می تواند نمایش دهد. - ]باال[: نسبت کنتراست فعلی صفحه را حفظ می کند. - ]کم[: سطوح سیاهی را کاهش می دهد و سطوح سفید را از نسبت کنتراست فعلی صفحه افزایش می دهد.

## $[DFC]$  •

- ]روشن[: روشنایی را به طور خودکار مطابق با صفحه تنظیم می کند. - ]خاموش[: ویژگی ]DFC ]را غیرفعال می کند. [تنظیمات] -[تصویر]- [تنظیم بازی]
- ]Time Response]: زمان پاسخگویی را برای تصاویر نمایش داده شده بر اساس حرکت تصویر بر روی صفحه نمایش برای یک محیط معمولی، توصیه می شود از گزینه]سریع[ استفاده کنید. وقتی حرکت زیاد باشد، توصیه می شود از ]Faster ] استفاده کنید. تنظیم روی ]سریع[ ممکن است باعث چسبیدن تصویر شود. - ]سریع[: زمان پاسخ را روی سریعتر تنظیم می کند. - ]Normal]: زمان پاسخ را روی حالت عادی تنظیم می کند. – [خاموش]: از ویژگی بهبود زمان پاسخ استفاده نمی کند. • ]FreeSync]: تصاویر یکپارچه و طبیعی را با همگام سازی فرکانس عمودی سیگنال ورودی یا سیگنال خروجی ارائه می کند. - ]Extended]: محدوده فرکانس وسیع تری از عملکرد FreeSync را نسبت به حالت اولیه فعال کنید. \*صفحه ممکن است در حین بازی سوسو بزند. - ]Basic]: محدوده فرکانس پایه تابع FreeSync را فعال کنید. - ]خاموش[: عملکرد ] FreeSync ]خاموش است. • ]تثبیت کننده رنگ سیاه[: برای داشتن دید بهتر در صحنه های تاریک، می توانید

کنتراست سیاه را کنترل کنید. افزایش مقدار ]Stabilizer Black ]ناحیه سطح خاکستری پایین صفحه را روشن می کند. (شما به راحتی می توانید اشیاء رادر صفحه نمایش تیره بازی تشخیص دهید نمایش.) کاهش مقدار [تثبیت کننده سیاه]، سطح خاکستری پایین را تیره می کند و

مقدار کنتراست پویا روی صفحه نمایش را افزایش می دهد.

[تنظیمات[- ]تصویر[- ]تنظیم رنگ[ • ]گاما[: - ]حالت 1[، ]حالت 2[، ]حالت 3[: هر چه مقدار گاما باالتر باشد، تصویر تیره تر می شود. به همین ترتیب، مقدار گاما را کاهش دهید، تصویر روشن تر می شود. - ]حالت 4[: اگر نیازی به تنظیم تنظیمات گاما ندارید، ]حالت 4[ را انتخاب کنید. • ]Temp Color]: دمای رنگ خود را تنظیم کنید. - ]سفارشی[: کاربر می تواند آن را با سفارشی سازی به رنگ قرمز، سبز یا آبی تنظیم کند. - ]گرم[: رنگ صفحه را روی رنگ مایل به قرمز تنظیم می کند. - ]متوسط[: رنگ صفحه را بین رنگ قرمز و آبی تنظیم می کند. - ]Cool]: رنگ صفحه را روی رنگ مایل به آبی تنظیم می کند. - ]دستی[: کاربر می تواند دمای رنگ را به صورت دستی تنظیم کند. • ]قرمز[، ]سبز[، ]آبی[: می توانید رنگ تصویر را با استفاده از رنگ های ]قرمز[، ]سبز[ و ]آبی[ سفارشی کنید. • ]شش رنگ[: با تنظیم رنگ و اشباع رنگ شش رنگ )قرمز، سبز، آبی، فیروزه ای، سرخابی و زرد( و سپس تنظیمات را ذخیره کنید. - Hue: تن رنگ های صفحه را تنظیم می کند. - Saturation: اشباع رنگ های صفحه را تنظیم می کند. هرچه مقدار کمتر باشد، اشباع و روشنایی کمتری دارد. \* هر چه این مقدار بیشتر باشد، رنگ ها اشباع تر و تیره تر می شوند. ]تنظیمات[- ]تصویر[- ]تنظیم مجدد تصویر[ • ]آیا می خواهید تنظیمات تصویر خود را بازنشانی کنید؟[ - ]بله[: به تنظیمات پیش فرض برمی گردد.

- ]خیر[: انتخاب را لغو کنید. ]صدا[ ]تنظیمات[- ]صدا[ • ]Volume]: سطح صدا را تنظیم می کند. - میتوانید با حرکت دادن دکمه جوی استیک به منوی ]صدا[ ]بیصدا[ / ]لغو صدا[ را تنظیم کنید. ]®Waves MaxxAudio[ • - ]روشن[: MaxxAudio توسط امواج، دریافتکننده جایزه فنی گرمی مجموعهای از ابزارهایی برای تجربه شنیداری برترصدای با کیفیت استودیو است. - ]خاموش[: عملکرد ] MaxxAudio ]را غیرفعال می کند.